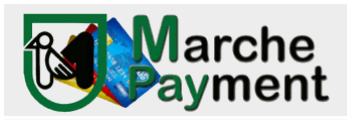

## PIATTAFORMA PAGAMENTI ONLINE MPAY

## MANUALE D'USO

Il link per collegarsi direttamente al sistema è:

http://mpay.regione.marche.it/

Cliccare su ESEGUI

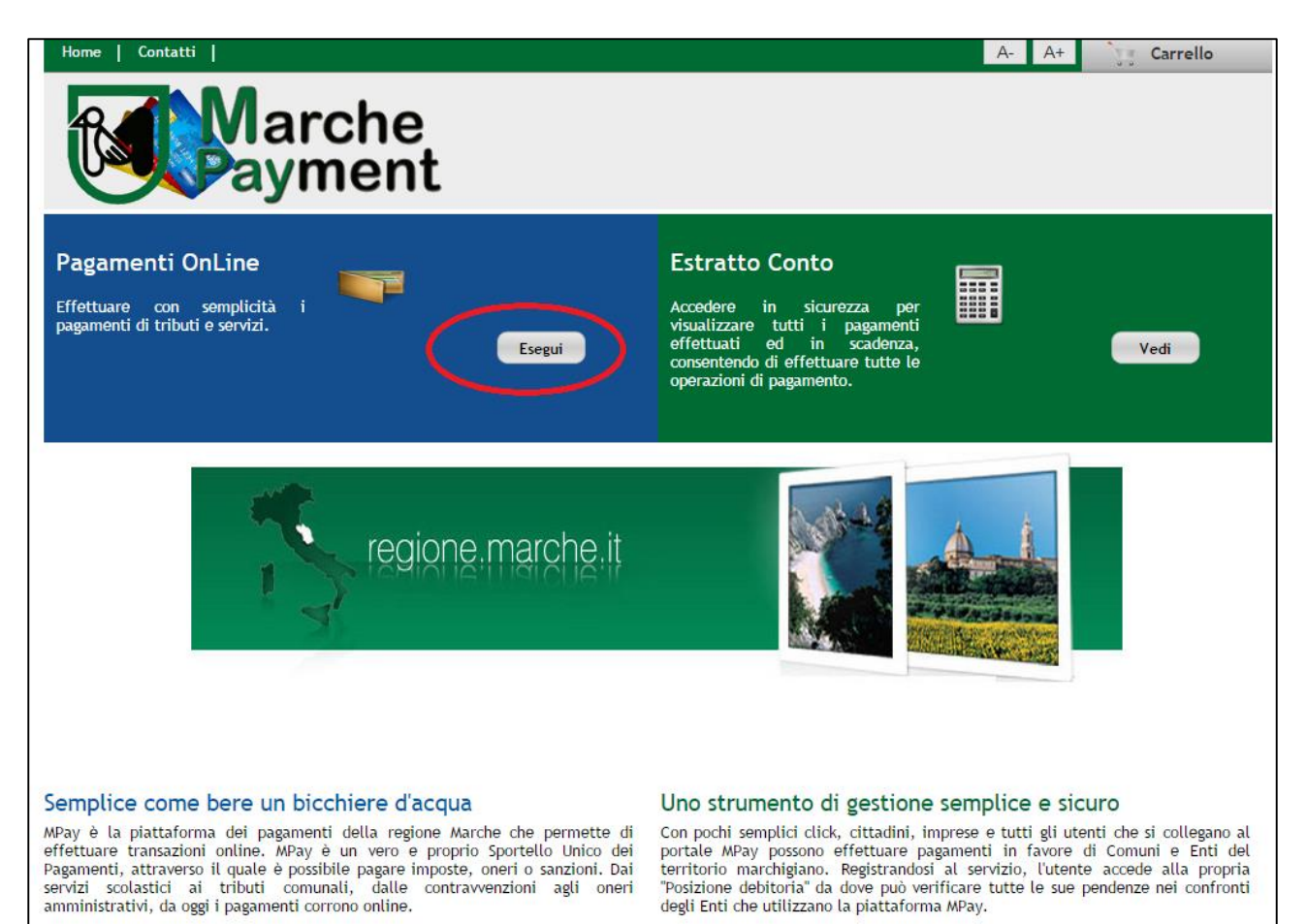

Selezionare la Provincia e quindi l'Ente/Comune per il quale si vuole effettuare il pagamento.

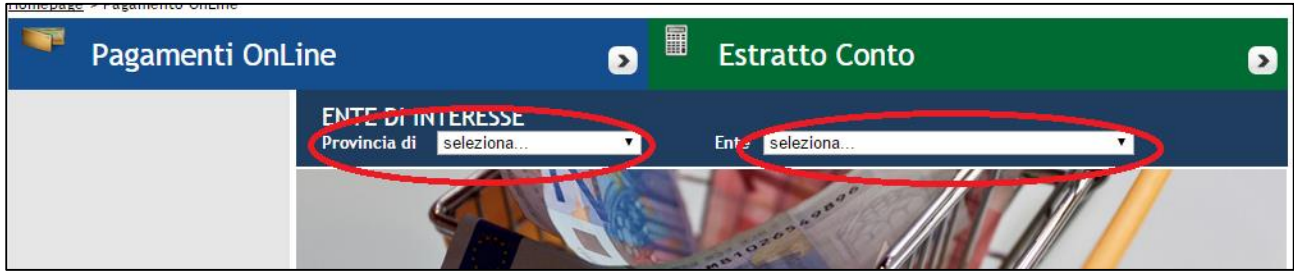

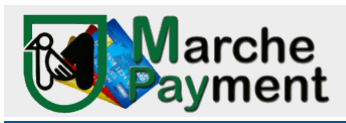

Quindi scegliere il servizio per il quale si vuole effettuare il pagamento tra quelli proposti dal menù a sinistra (ricordiamo che ogni Ente/Comune ha indicato i servizi per cui vuole rendere disponibile il pagamento online, quindi questi differiscono tra Ente e Ente)

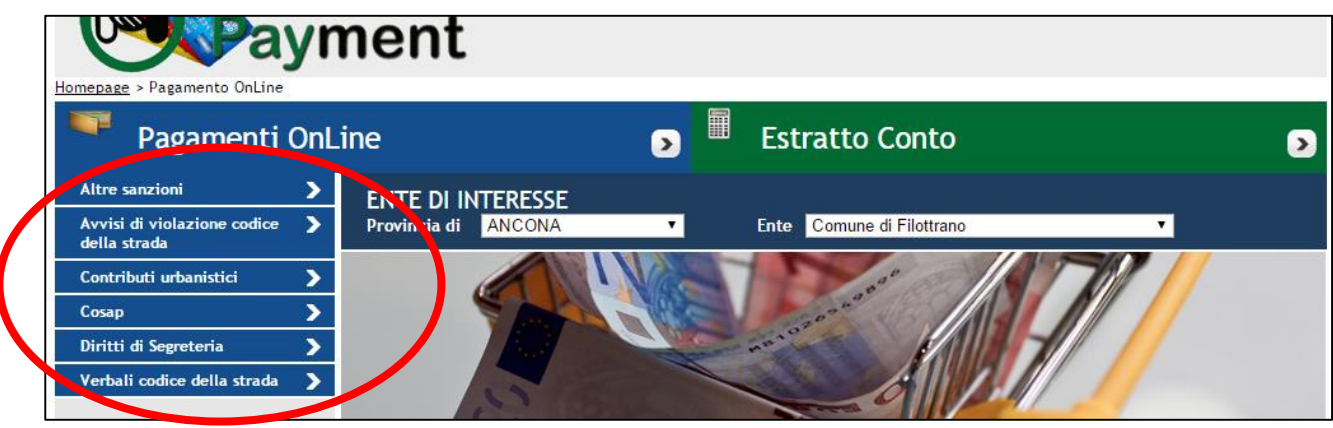

A questo punto comparirà la maschera (bollettino) per effettuare il pagamento. Valorizzare i campi (seguendo le indicazioni dell'eventuale avviso di pagamento ricevuto dall'Ente) e cliccare su AVANTI.

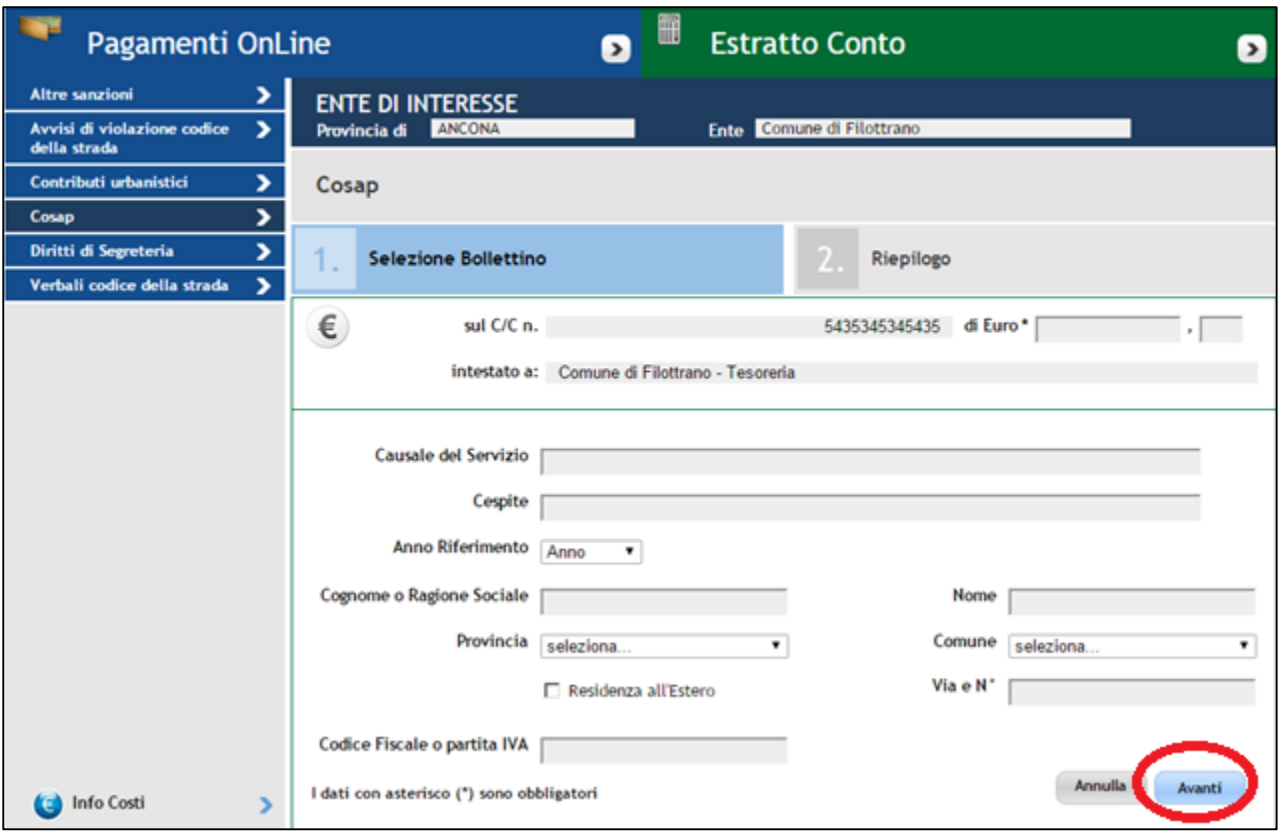

Quindi verrà visualizzata la sezione di Riepilogo

Se i dati sono corretti cliccare su AGGIUNGI AL CARRELLO altrimenti premere il tasto INDIETRO per modificarli.

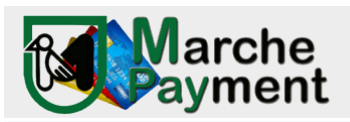

P.F. Sistemi Informativi e Telematici

 $\overline{\phantom{0}}$ 

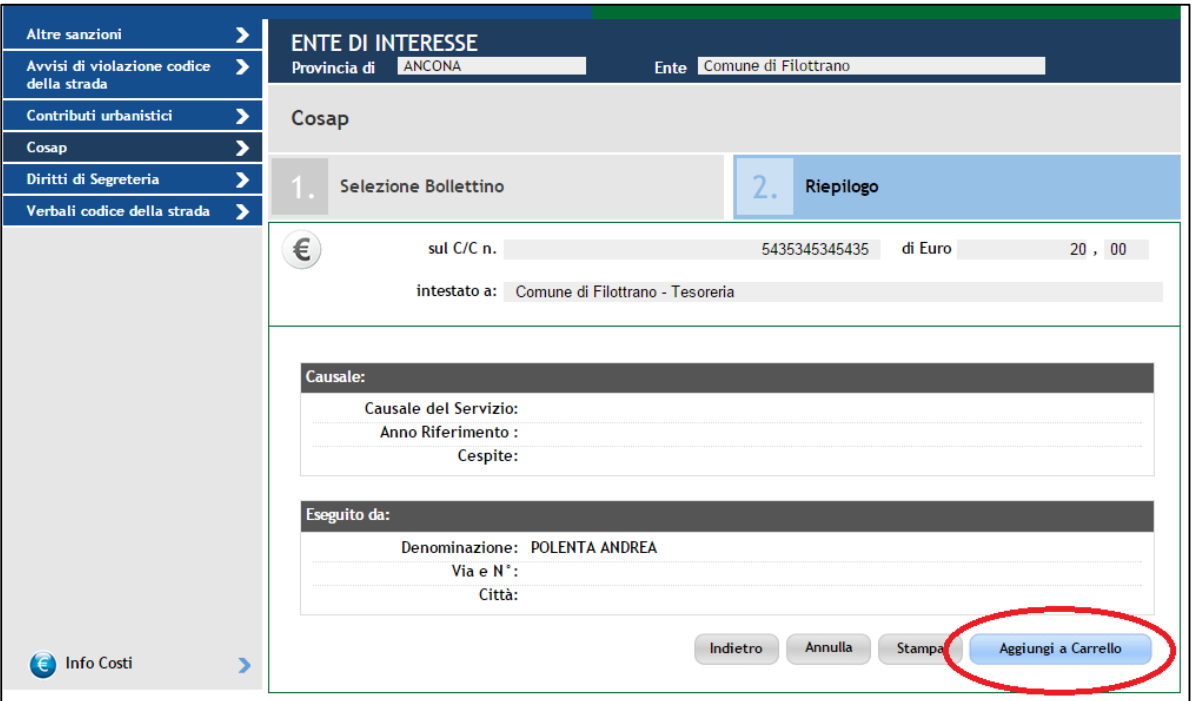

Comparirà quindi l'elenco di tutti i pagamenti che sono stati aggiunti (è possibile aggiungere al carrello più pagamenti, prima di proseguire, ripetendo tutti i passaggi precedenti)

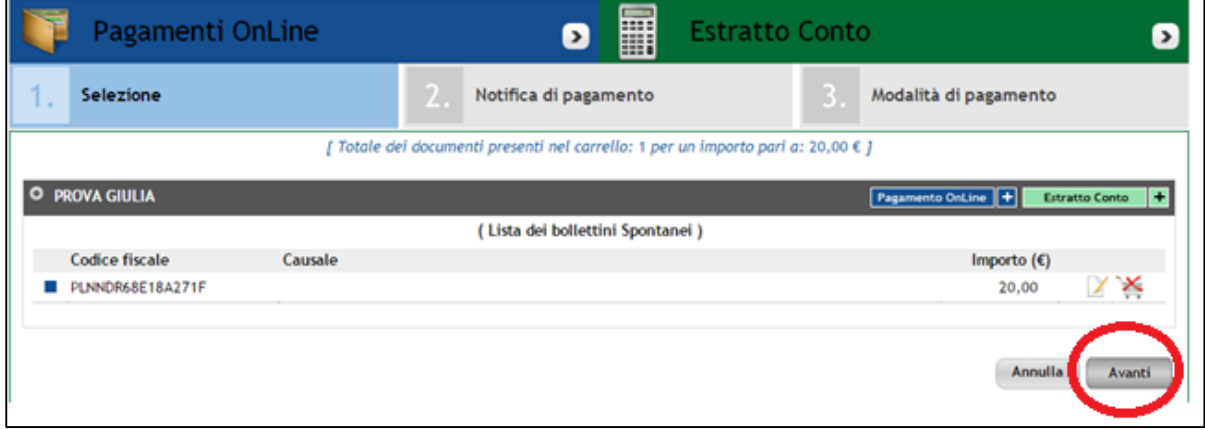

Cliccare su AVANTI per proseguire:il sistema richiederà di valorizzare l'indirizzo mail a cui far pervenire le notifiche degli attestati di pagamento.

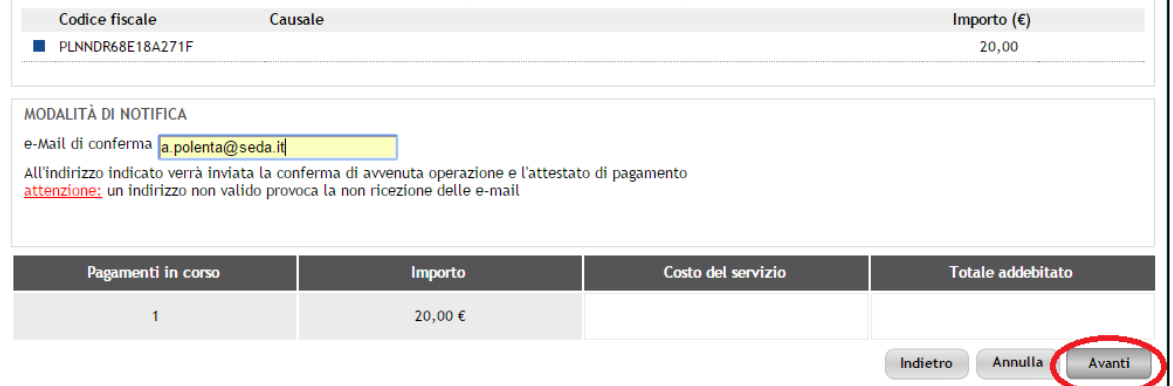

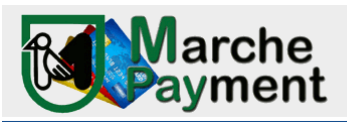

P.F. Sistemi Informativi e Telematici

Nella schermata successiva sarà possibile selezionare l'istituto bancario/circuito (PSP) presso il quale effettuare il pagamento.

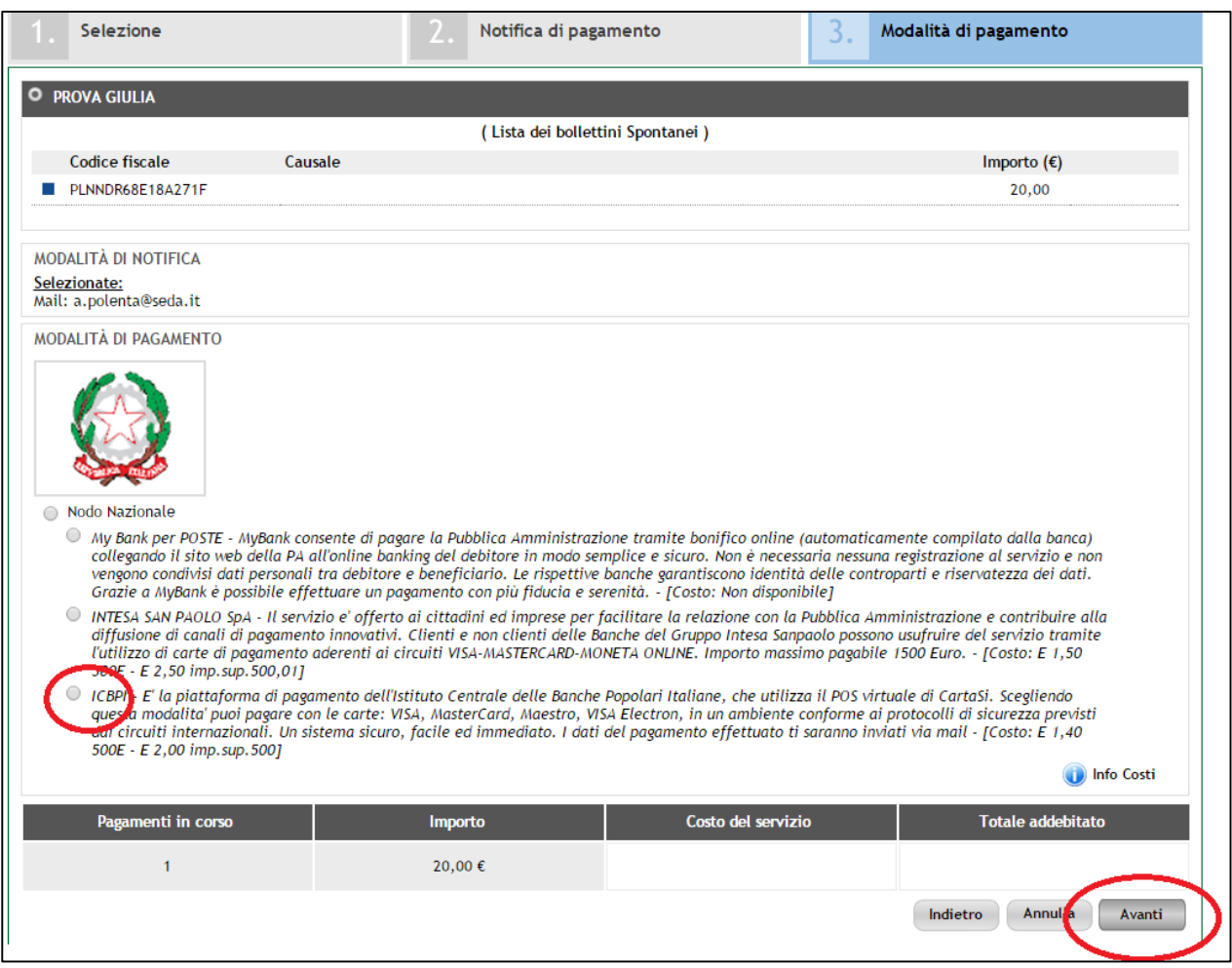

## Cliccare Avanti, comparirà una pagina di riepilogo con il tasso CONFERMA PAGAMENTO

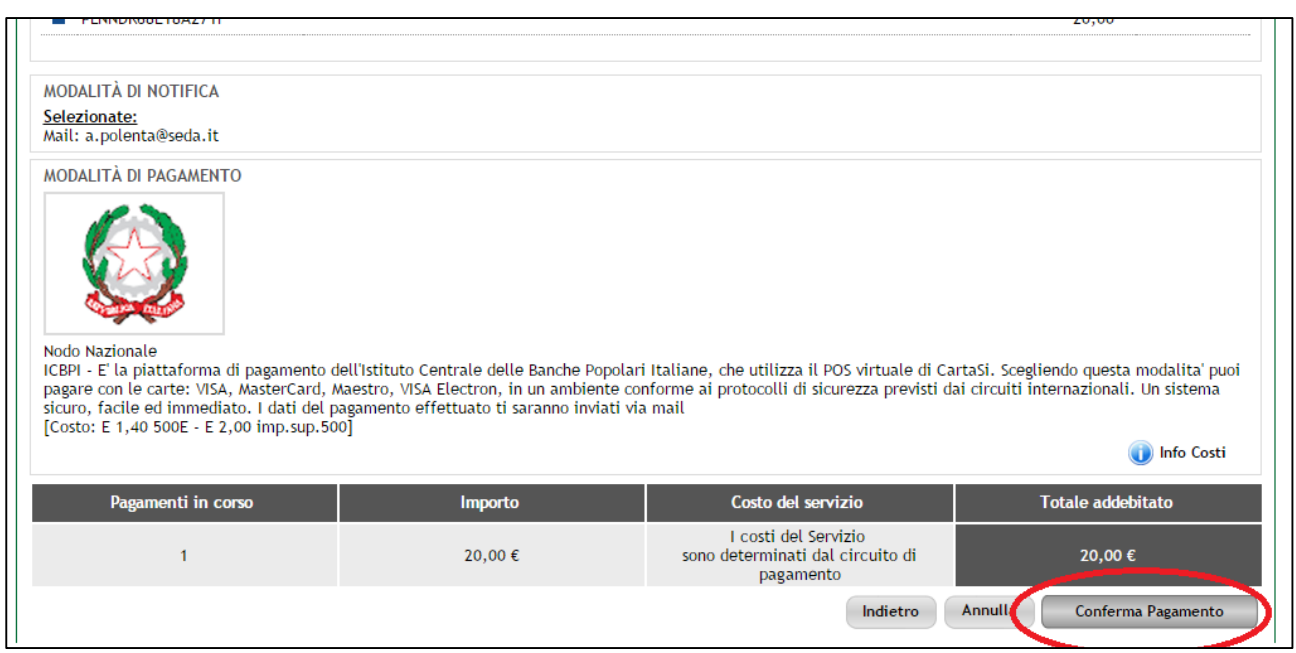

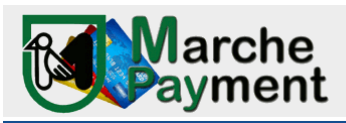

Cliccando sarete reindirizzati sul portale del PSP prescelto.

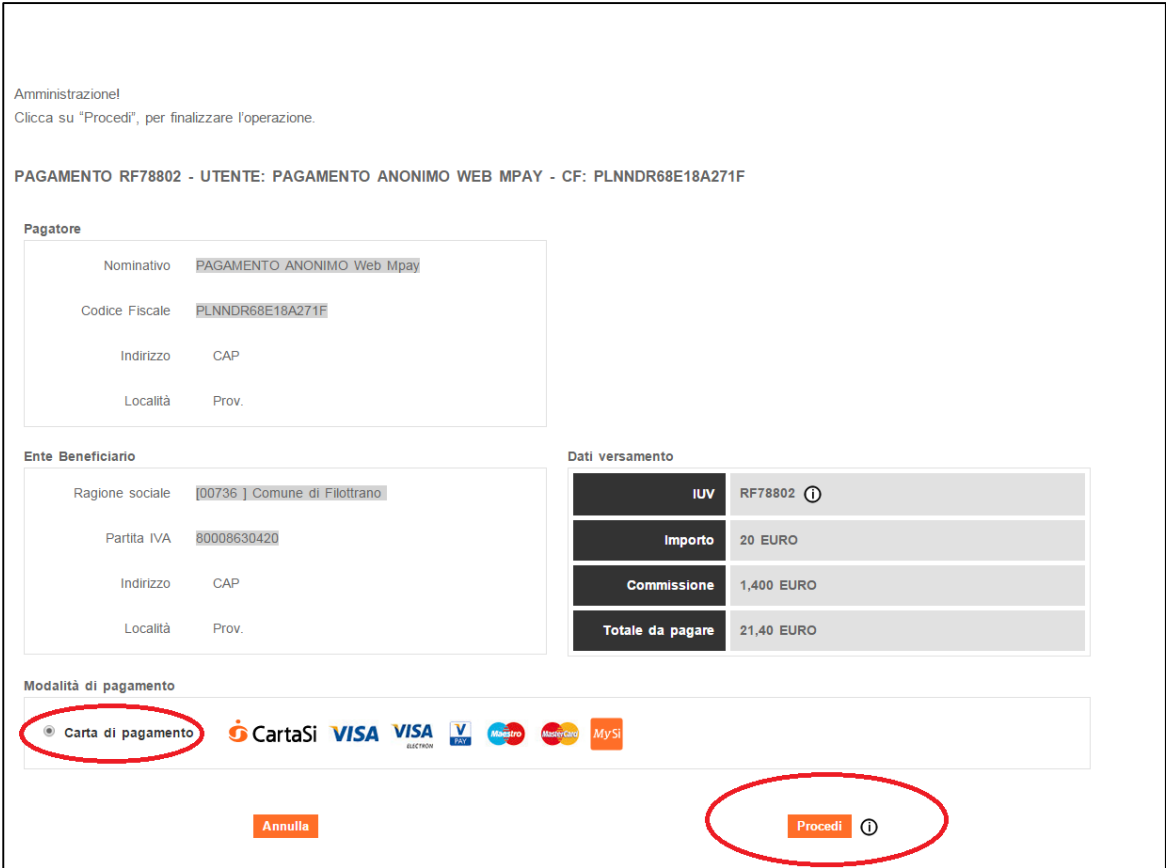

Cliccare su PROCEDI ed inserire i dati della carta di credito per completare il pagamento.

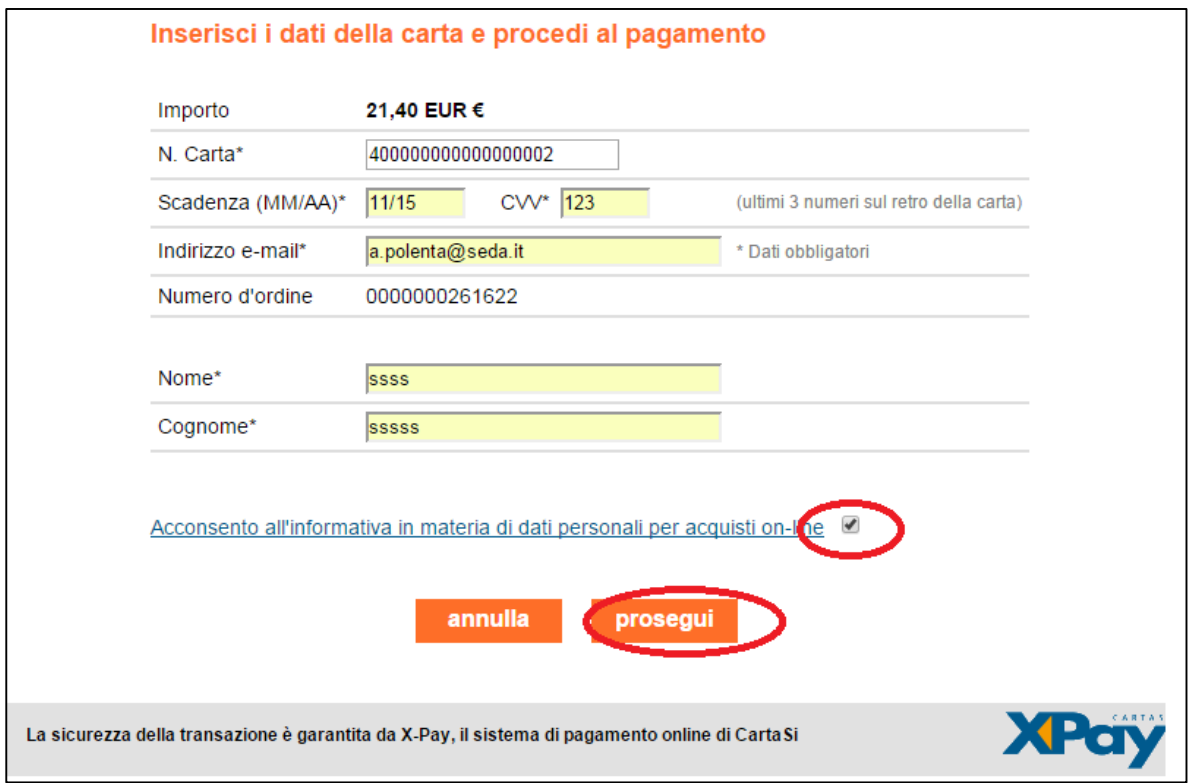

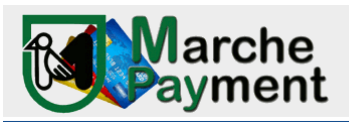

Cliccare su PROSEGUI: comparirà il riepilogo dell'Ordine che sarà possibile correggere (CORREGGI) o confermare (PROSEGUI)

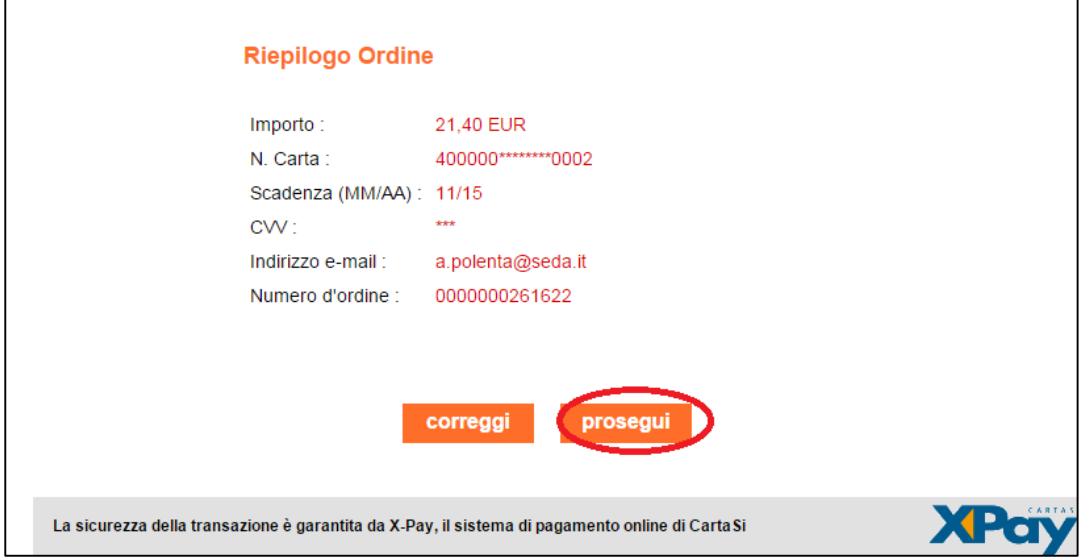

A questo punto il pagamento è stato effettuato e il sistema vi riporterà nell'applicativo Mpay dove avrete la visualizzazione dell'attestato di avvenuto pagamento.

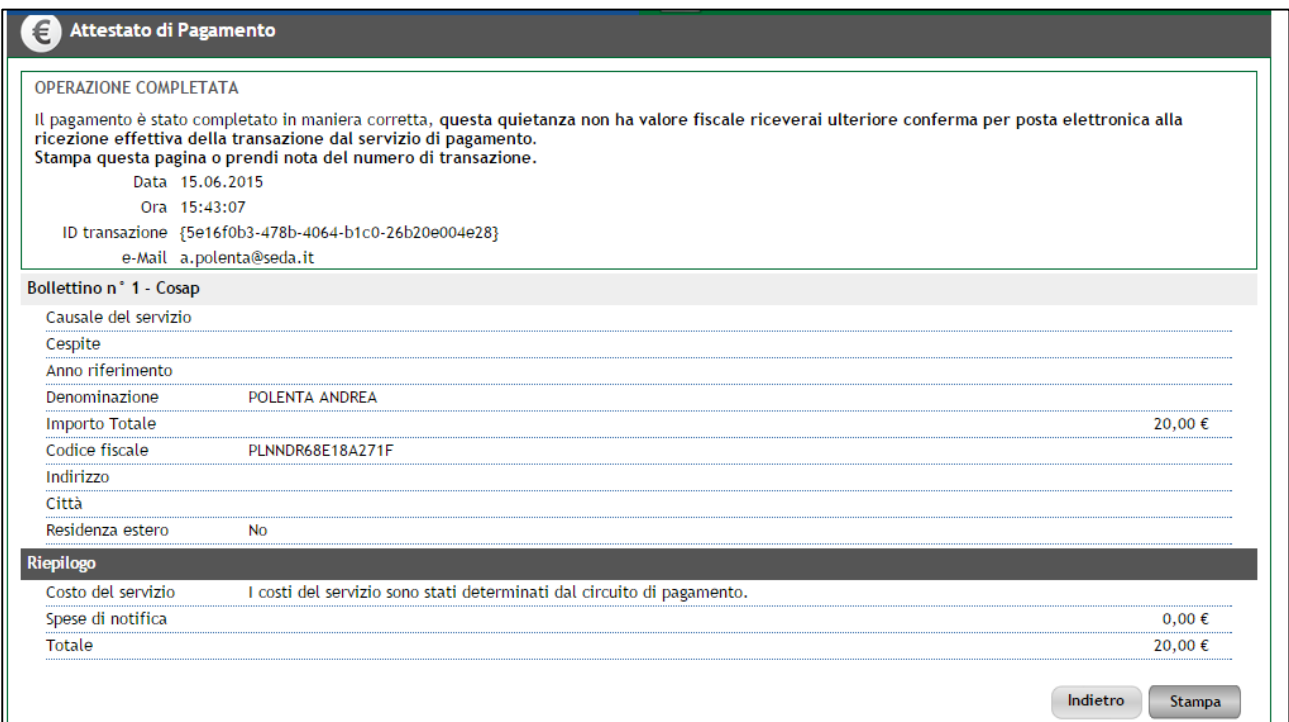

Avrete l'opportunità di porseguire con altri pagamenti (INDIETRO) o stampare l'attestato (STAMPA) Inoltre, all'indirizzo e-mail da voi indicato, perverranno tre notifiche:

- mail del circuito bancario
- mail con attestato di pagamento da confrontare con la mail banca
- mail con attestato di pagamento della tipologia servizio pagata per l'ente